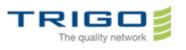

VERSION: 0.6

# Trigo IT Core 2014 AD and Office 365 Migration Project

# Using OFFICE 365 with Outlook

#### Table des matières

| 1. | Document Objectives                 | 1 |
|----|-------------------------------------|---|
| 2. | Managing your Office 365 Account(s) | 1 |
| 3. | In case of problem                  | 3 |
| 4. | Tips                                | 3 |

### 1. Document Objectives

This document is dedicated to help the users in the configuration of the solution Outlook on the new messaging system.

# 2. Managing your Office 365 Account(s)

# 2.1. Add your Office 365 account to your Outlook desktop application 1. Click Settings , then Account Settings

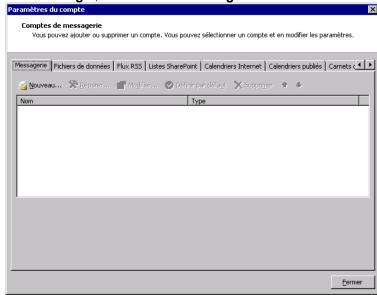

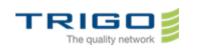

#### 2. Click New

| Ajouter un nouveau compte de                                                               | messagerie                                                                    | ×       |  |  |  |  |  |
|--------------------------------------------------------------------------------------------|-------------------------------------------------------------------------------|---------|--|--|--|--|--|
| Configuration de compte au<br>Cliquez sur Suivant pour cor<br>fournisseur d'accès Internet | itacter votre serveur de messagerie et configurer les paramètres du compte du | ×       |  |  |  |  |  |
| No <u>m</u> :                                                                              | Exemple : Barbara Sankovic                                                    |         |  |  |  |  |  |
| <u>A</u> dresse de messagerie :                                                            | Exemple : barbara@contoso.com                                                 |         |  |  |  |  |  |
| Mot <u>d</u> e passe :                                                                     |                                                                               |         |  |  |  |  |  |
| Confirmer le mo <u>t</u> de passe :                                                        |                                                                               |         |  |  |  |  |  |
|                                                                                            | Tapez le mot de passe que vous a remis votre fournisseur d'accès Internet.    |         |  |  |  |  |  |
|                                                                                            |                                                                               |         |  |  |  |  |  |
|                                                                                            |                                                                               |         |  |  |  |  |  |
|                                                                                            |                                                                               |         |  |  |  |  |  |
|                                                                                            |                                                                               |         |  |  |  |  |  |
| Configurer manuellement les paramètres du serveur ou les types de serveurs supplémentaires |                                                                               |         |  |  |  |  |  |
|                                                                                            | < <u>P</u> récédent <u>S</u> uivant >                                         | Annuler |  |  |  |  |  |

3. In the **Auto Account Setup** just type **your name** and the **email address** and **password** given to you for your Office 365 account.

| Ajouter un nouveau compte d                                                                                                    | e messagerie                                                                          | ×       |  |  |  |  |
|----------------------------------------------------------------------------------------------------|---------------------------------------------------------------------------------------|---------|--|--|--|--|
| Ajouter un nouveau compte de messagerie         Configuration de compte automatique         Cliquez sur Suivant pour contacter votre serveur de messagerie et configurer les paramètres du compte du fournisseur d'accès Internet ou Microsoft Exchange.         Nom:       firstname.lastname         Exemple : Barbara Sankovic         Adresse de messagerie :       gkere11@trigo-group.com |                                                                                       | ×       |  |  |  |  |
| No <u>m</u> :                                                                                                    |                                                                                       |         |  |  |  |  |
| <u>A</u> dresse de messagerie :                                                                                                    | gkere11@trigo-group.com<br>Exemple : barbara@contoso.com                              |         |  |  |  |  |
| Mot <u>d</u> e passe :                                                                                                    | *****                                                                                 |         |  |  |  |  |
| Confirmer le mo <u>t</u> de passe :                                                                                                    | *******<br>Tapez le mot de passe que vous a remis votre fournisseur d'accès Internet. |         |  |  |  |  |
| Configurer manuellement les paramètres du serveur ou les types de serveurs supplémentaires                                                                                                    |                                                                                       |         |  |  |  |  |
|                                                                                                    | < <u>Précédent</u> Suivant >                                                          | Annuler |  |  |  |  |

4. Click Next. Outlook connects to Exchange Server for Office 365 and automatically confirms your account information and configures Outlook.

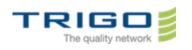

|              | veau compte de messagerie<br>en ligne des paramètres du serveur                                                                                                    | ×       |
|--------------|----------------------------------------------------------------------------------------------------|---------|
| onfiguratio  | n en cours                                                                                                    |         |
| Configuratio | n des paramètres du serveur de messagerie en cours. Cette opération peut prendre plusieurs minutes :<br>Établir la connexion réseau<br><b>Rechercher les paramètres du serveur trg13@trgdemo.onmicrosoft.com</b><br>Se connecter au serveur |         |
|              | [< Précédent]                                                                                                    | Annuler |

5. Follow the instructions to complete adding your account to your Outlook application.

You may have to restart your Outlook desktop application and give your credentials once more before you can use your Outlook desktop application.

## 3. In case of problem

• You can directly contact your local IT Support

## 4. Tips

- Be careful when you copy and paste. It is easy to inadvertently copy extra blank space at the beginning or end of your credentials.
- If you have Microsoft Office Outlook version older than 2007 please ask your support to help!